# How to update the firmware of EyeSpecial C-V

# 1. Verify the current firmware

- 1 Power the camera on.
- 2 Verify the current firmware version on start-up screen.

Current firmware version is shown here.

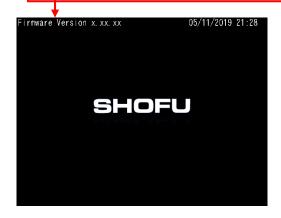

XThe latest version of firmware is available at Shofu website.

(https://www.shofu.co.jp/eyespecialcl /firmware\_en.html)

If your displayed current firmware matches the latest version, no further action is required.

3 Power the camera off.

### 2. Download the firmware

Download the latest version of firmware from Shofu website.

## 3. Copy the firmware to a blank SD card

#### Attention!

- · Do not use SD cards with Wi-Fi capabilities such as Eye-Fi card.
- The original SD card provided with your EyeSpecial C-V is recommended for the update.
- SD card should be blank (excepted for the firmware only).
- 1) Delete all the data in the SD card.
- ② Copy the latest firmware (UPDATE5.FRM) to the blank SD card.

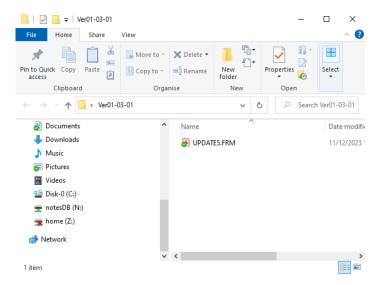

### Reference .....

- If the SD card is unlocked, the firmware (UPDATE5.FRM) in the SD card is automatically deleted after the update.
- When updating more than one unit at a time, lock the SD card before the update to avoid deletion.

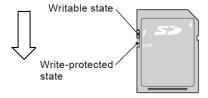

## 4. Update the firmware

#### Attention!

- Replace with new alkaline batteries or fully-charged chargeable batteries before updating the firmware.
- · While updating the firmware:
  - > Never power the camera off or remove the batteries.
  - > Never remove the SD card.
  - Do not press any keys or buttons and rotate the dial.
- ① Insert SD card contains only the firmware into the SD card slot while the camera is powered off.
- 2 Power the camera on.
- 3 Touch "OK".

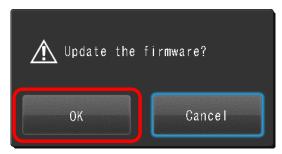

4 Wait until the update is completed.

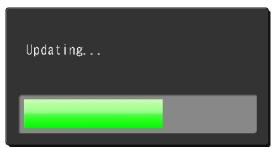

(5) When the update is completed, the screen shows the message below. Confirm the firmware version shown is the latest version.

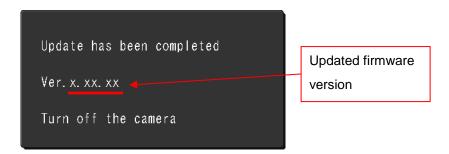

- 6 Power the camera off.
- ② Eject the SD card and verify if the current firmware version is the latest version according to step 1.
  - Attention!

• If the SD card is unlocked during the update process, all data including the firmware will automatically be permanently deleted.

### 5. Delete the firmware in the SD card

When updating while the SD card is locked, delete the firmware in the SD card after the update by either method below.

### [Delete the firmware by formatting in the camera]

① Slide the write-protect switch to unlocked position.

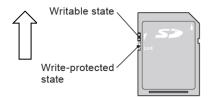

- 2 Insert the SD card into the camera.
- ③ Format the SD card according to page 41 of User's Manual.

#### [Delete the firmware on the PC]

① Slide the write-protect switch to unlocked position.

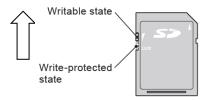

- 2 Insert the SD card into the PC.
- ③ Delete the firmware (UPDATE5.FRM).